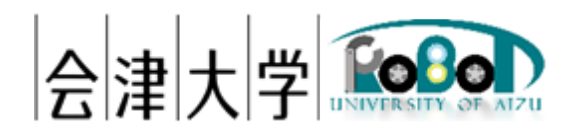

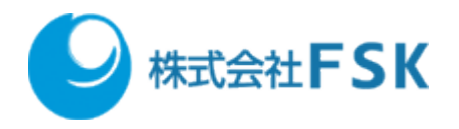

# 環境情報とロボットの情報共有の仕組みを

## 実機環境構築・実行手順書

Ver1.0.0

発行日 2024 年 03 月 31 日 公立大学法人会津大学 株式会社 FSK

## 1 目次

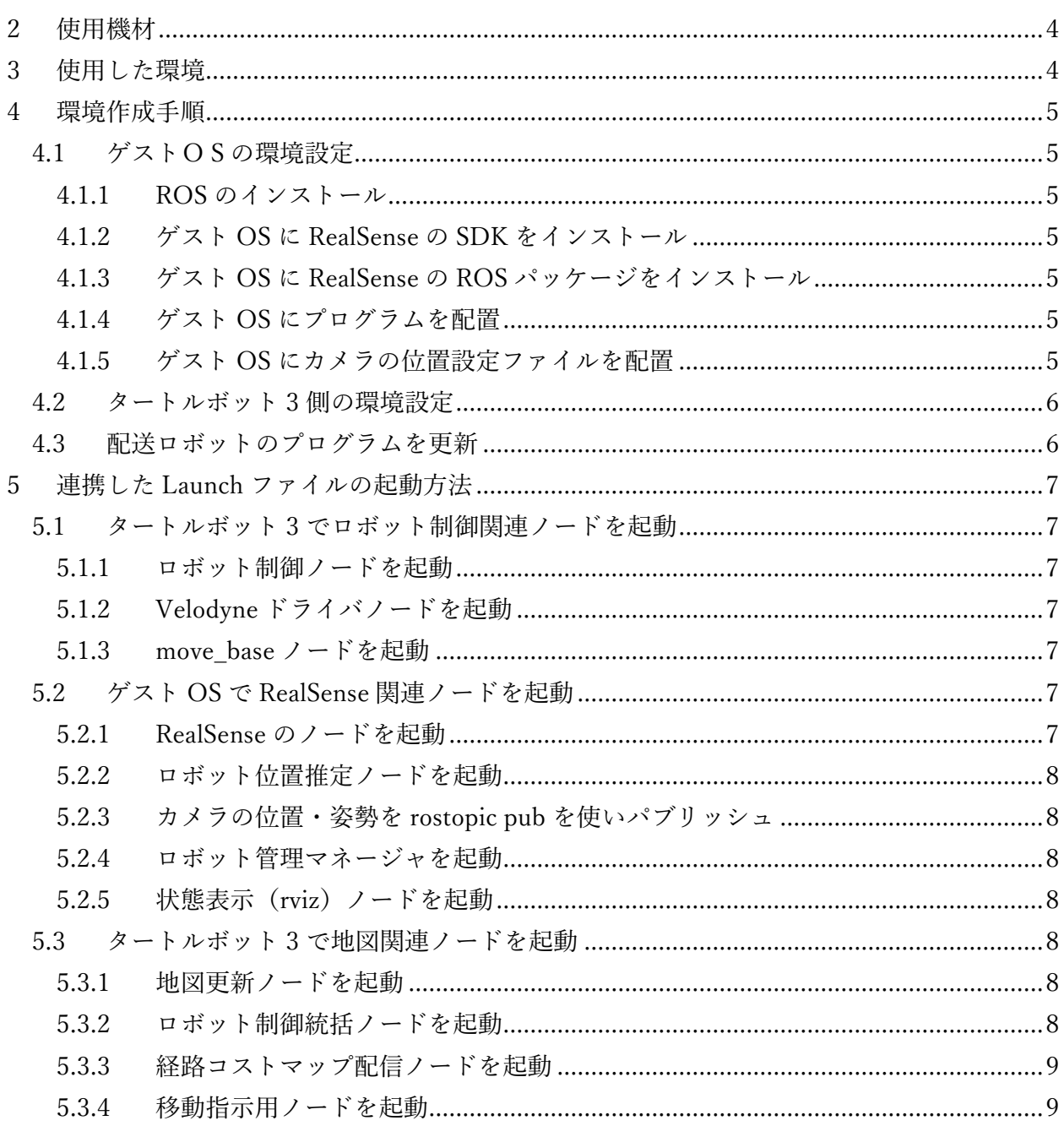

### <span id="page-3-0"></span>2 使用機材

- ・ RealSense D435
- ・ タートルボット 3

## <span id="page-3-1"></span>3 使用した環境

- ホスト OS:Windows 10
- VMware Workstation Player: 16
- ゲスト OS:Ubuntu 20.04 LTS
- ROS: Noetic Ninjemys

### <span id="page-4-0"></span>4 環境作成手順

#### <span id="page-4-1"></span>4.1 ゲストOSの環境設定

#### <span id="page-4-2"></span>4.1.1 ROS のインストール

Choreonoid の公式 HP の ROS との連携「ROS のインストール」に従い、ROS の環境構築を行 います。

<https://choreonoid.org/ja/documents/latest/ros/index.html>

#### <span id="page-4-3"></span>4.1.2 ゲスト OS に RealSense の SDK をインストール

公式サイトに掲載されている以下のページを参考に、ゲスト OS の Ubuntu に RealSense の SDK をインストールします。

[https://github.com/IntelRealSense/librealsense/blob/master/doc/distribution\\_linux.md#installing-the](https://github.com/IntelRealSense/librealsense/blob/master/doc/distribution_linux.md#installing-the-packages)[packages](https://github.com/IntelRealSense/librealsense/blob/master/doc/distribution_linux.md#installing-the-packages)

#### <span id="page-4-4"></span>4.1.3 ゲスト OS に RealSense の ROS パッケージをインストール

公式サイトに掲載されている以下のページを参考に、ゲスト OS の Ubuntu に RealSense 関連の ROS パッケージをインストールします。

<https://github.com/IntelRealSense/realsense-ros/tree/ros1-legacy>

#### <span id="page-4-5"></span>4.1.4 ゲスト OS にプログラムを配置

"robotmanager.zip"と"robotrecognize.zip"を解凍し、"~/catkin\_ws/src/"直下に配置しビルドしま す。

\$ cd ~/ダウンロード

- \$ unzip robotmanager.zip obotrecognize.zip
- \$ mv robotmanager robotrecognize ~/catkin\_ws/sr
- \$ cd ~/catkin\_ws/src
- \$ catkin build

#### <span id="page-4-6"></span>4.1.5 ゲスト OS にカメラの位置設定ファイルを配置

"camerapose.yaml"をホームディレクトリ"直下に配置します。

\$ cd ~/ダウンロード

環境情報とロボットの情報共有の仕組みを実機環境構築・実行手順書

\$ mv camerapose.yaml ~/catkin\_ws/sr

#### <span id="page-5-1"></span><span id="page-5-0"></span>4.2 タートルボット 3 側の環境設定

#### 4.3 配送ロボットのプログラムを更新

以下のファイルをコピーしてビルドします。

【対象ファイル】

- delivery\_robot\_node.cpp
- \$ cd ~/catkin\_ws/src/delivery\_robot/src
- \$ cp -p delivery\_robot\_node.cpp delivery\_robot\_node.cpp.bakyyyyMMdd
- \$ mv ~/Downloads/delivery\_robot/src/ delivery\_robot\_node.cpp ./

\$ cd ~/catkin\_ws/src

\$ catkin build

### <span id="page-6-0"></span>5 連携した Launch ファイルの起動方法

#### <span id="page-6-1"></span>5.1 タートルボット 3 でロボット制御関連ノードを起動

ノードごとにターミナルを起動し、以下のノードを起動してください。

#### <span id="page-6-2"></span>5.1.1 ロボット制御ノードを起動

\$ export ROS\_HOSTNAME=10.24.12.223

- \$ export ROS\_MASTER\_URI=http://10.24.12.223:11311
- \$ roslaunch turtlebot3\_bringup turtlebot3\_robot.launch

#### <span id="page-6-3"></span>5.1.2 Velodyne ドライバノードを起動

\$ export ROS\_HOSTNAME=10.24.12.223

\$ export ROS\_MASTER\_URI=http://10.24.12.223:11311

- \$ roslaunch velodyne\_pointcloud VLP16\_points.launch
- <span id="page-6-4"></span>5.1.3 move base ノードを起動
- \$ export ROS\_HOSTNAME=10.24.12.223
- \$ export ROS\_MASTER\_URI=http://10.24.12.223:11311
- \$ roslaunch turtlebot3\_navigation turtlebot3\_navigation\_L.launch

#### <span id="page-6-5"></span>5.2 ゲスト OS で RealSense 関連ノードを起動

ゲスト OS でノードを実行する前に以下のコマンドで ip アドレスを確認。

\$ ip a

ゲスト OS でノードを実行するとき、「export ROS\_HOSTNAME=xx.xx.xx.xxx」の xx.xx.xx.xxx を上記コマンドで確認した ip アドレスに変更する

#### <span id="page-6-6"></span>5.2.1 RealSense のノードを起動

\$ export ROS HOSTNAME=xx.xx.xx.xxx

\$ export ROS\_MASTER\_URI=http://10.24.12.223:11311

\$ roslaunch realsense2\_camera rs\_rgbd.launch enable\_pointcloud:=truedepth\_registered\_processing:=true align\_depth:=true 環境情報とロボットの情報共有の仕組みを実機環境構築・実行手順書

<span id="page-7-0"></span>5.2.2 ロボット位置推定ノードを起動

\$ export ROS\_HOSTNAME=xx.xx.xx.xxx

\$ export ROS\_MASTER\_URI=http://10.24.12.223:11311

\$ roslaunch robotrecognize robotrecognizejiki.launch

<span id="page-7-1"></span>5.2.3 カメラの位置・姿勢を rostopic pub を使いパブリッシュ

\$ export ROS HOSTNAME=xx.xx.xx.xxx

\$ export ROS\_MASTER\_URI=http://10.24.12.223:11311 \$ rostopic pub -r 100 /camerapose geometry\_msgs/Pose -f camerapose.yaml

#### <span id="page-7-2"></span>5.2.4 ロボット管理マネージャを起動

\$ export ROS HOSTNAME=xx.xx.xx.xxx

\$ export ROS\_MASTER\_URI=http://10.24.12.223:11311

\$ roslaunch robotmanager robotmanager.launch

#### <span id="page-7-3"></span>5.2.5 状態表示(rviz)ノードを起動

\$ export ROS HOSTNAME=xx.xx.xx.xxx

\$ export ROS\_MASTER\_URI=http://10.24.12.223:11311

\$ rosrun rviz rviz -d `rospack find turtlebot3\_navigation`/rviz/turtlebot3\_navigation.rviz

#### <span id="page-7-4"></span>5.3 タートルボット 3 で地図関連ノードを起動

#### <span id="page-7-5"></span>5.3.1 地図更新ノードを起動

- \$ export ROS\_HOSTNAME=10.24.12.223
- \$ export ROS\_MASTER\_URI=http://10.24.12.223:11311
- \$ roslaunch map\_controller map\_organizer\_tb3\_01.launch

#### <span id="page-7-6"></span>5.3.2 ロボット制御統括ノードを起動

\$ export ROS\_HOSTNAME=10.24.12.223

- \$ export ROS\_MASTER\_URI=http://10.24.12.223:11311
- \$ roslaunch delivery\_robot delivery\_manager\_tb3\_01\_L.launch

環境情報とロボットの情報共有の仕組みを実機環境構築・実行手順書

#### <span id="page-8-0"></span>5.3.3 経路コストマップ配信ノードを起動

\$ export ROS\_HOSTNAME=10.24.12.223

\$ export ROS\_MASTER\_URI=http://10.24.12.223:11311

\$ ROS\_NAMESPACE=tb3\_01 roslaunch turtlebot3\_navigationmap\_server\_costmap\_L.launch

#### <span id="page-8-1"></span>5.3.4 移動指示用ノードを起動

\$ export ROS\_HOSTNAME=10.24.12.223

\$ export ROS\_MASTER\_URI=http://10.24.12.223:11311

\$ rosrun delivery\_robot edge\_node\_beta tb3\_01 tb3 155

### 4. 著作権

本文書の著作権は公立大学法人会津大学に帰属します。 この文書のライセンスは以下のとおりです。 [クリエイティブ・コモンズ表示2.1日本](https://creativecommons.org/licenses/by/2.1/jp/) [Creative Commons](https://creativecommons.org/licenses/by/2.1/jp/) — 表示 2.1 日本 — CC BY 2.1 JP

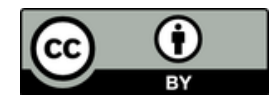